# Podręcznik użytkownika

## $\times$ IDOS

# duc MULTI

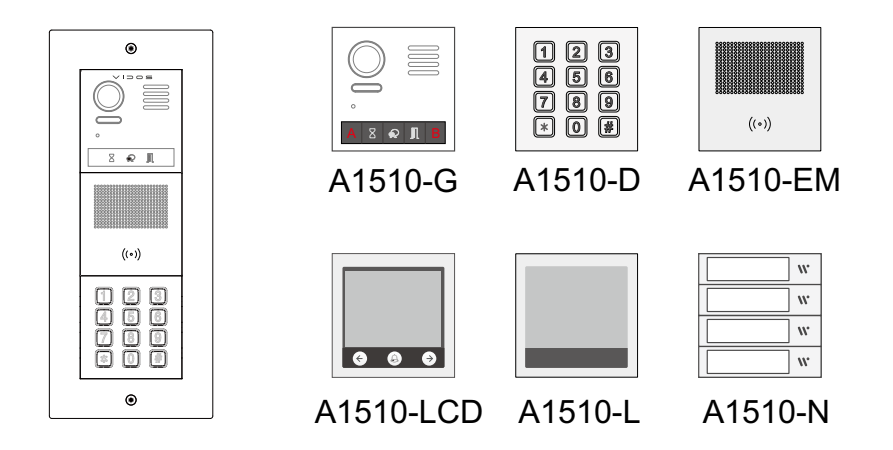

Modułowa stacja bramowa wideodomofonu serii 1510

### Spis treści

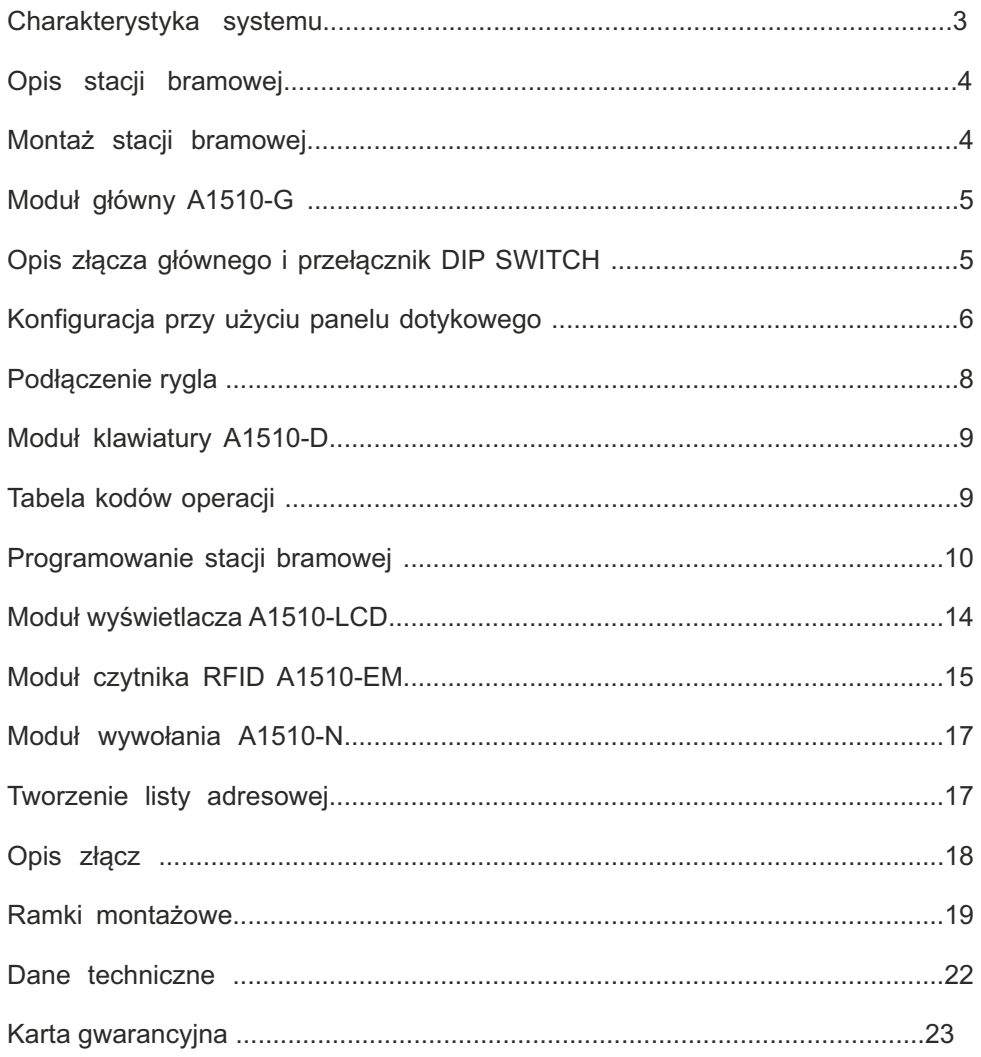

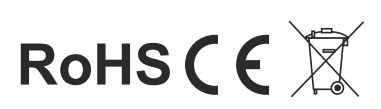

System VIDOS  $\operatorname{d}$   $\operatorname{co}$  MULTI to nowoczesny system wideodomofonowy przeznaczony do budowania instalacji wielolokatorskich. To rozwiązanie może być zastosowane w mniejszych systemach, do 32 lokatorów jak również w rozbudowanych sieciach osiedlowych obsługujących nawet 4000 mieszkańców.

2 żyłowe, niepolaryzowane połączenie pomiędzy wszystkimi elementami instalacji i intuicyjna rozbudowa przez zastosowanie modułów to cecha charakterystyczna systemu DUO MULTI.

Dzięki zastosowaniu sprawdzonych technik modulacji sygnału, przesłany obraz i dźwięk wyróżnia się bardzo dobrą jakością w każdym punkcie instalacji

### **PODSTAWOWE FUNKCJE SYSTEMU WIELOLOKATORSKIEGO:**

- Możliwość podłączenia do 4 stacji bramowych w konfiguracji podstawowej lub do 199 przy zastosowaniu modułów M-LAN
- Maksymalna Ilość użytkowników : 32 / 4000 zależnie od zastosowanych modułów.
- Adresowany interkom pomiędzy lokatorami
- Możliwość zastosowania do 4 monitorów/ unifonów w każdym lokalu
- 2 żyłowe, niepolaryzowane połączenia pomiędzy każdym punktem w całej instalacji.
- Adresowanie przy użyciu złącza "DIP switch"
- Możliwość rozbudowy o moduł umożliwiający sterowanie dodatkowym ryglem
- Możliwość sterowania oświetleniem

### WAŻNE !

Zanim przystąpisz do montażu i użytkowania urządzenia prosimy o dokładne zapoznanie się z niniejszą instrukcją obsługi . Jeżeli pojawią się jakakolwiek problemy ze zrozumieniem jej treści prosimy o kontakt ze sprzedawcą urządzenia lub importerem. Samodzielny montaż urządzenia i jego uruchomienie jest możliwe pod warunkiem posiadania podstawowej wiedzy z zakresu elektroniki oraz używania odpowiednich narzędzi.

### **INFORMACJE OGÓLNE**

### **MONTAŻ STACJI BRAMOWEJ**

System wielolokatorski VIDOS DUO charakteryzuje się niepowtarzalną funkcjonalnością. Modułowa budowa urządzeń daje możliwość dowolnej konfiguracji paneli zewnętrznych. Jest to element pozwalający na zbudowanie własnej wersji urządzenia dostosowanej do potrzeb użytkowników. Stacje bramowe mogą być wyposażone w czytniki zbliżeniowe lub zamki szyfrowe umożliwiając bezpieczny i szybki dostęp na teren. W większych systemach można wykorzystać klawiaturę numeryczną do realizowania połączenia i wprowadzania kodu wejścia . Elektroniczna lista lokatorów znacznie podnosi komfort korzystania z urządzenia oraz ułatwia obsługę osobom odwiedzającym.

Szczegóły dotyczące działania poszczególnych elementów systemu znajdziesz w dalszej części tej instrukcji.

Informacje dotyczące działania poszczególnych modułów systemowych znajdziesz w osobnych podręcznikach użytkownika załączonych do każdego urządzenia.

### **OPIS STACJI BRAMOWEJ**

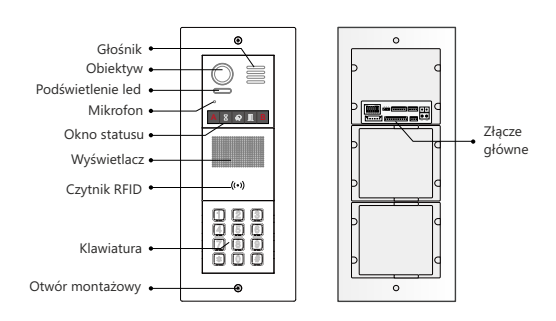

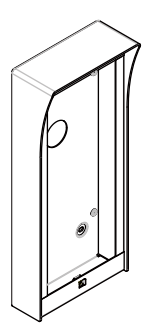

Puszka natynkowa

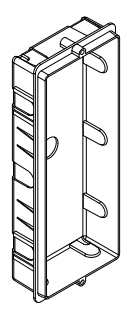

Puszka podtynkowa

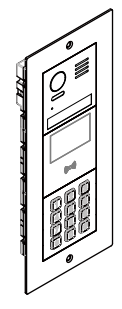

Panel przedni stacji bramowej (stal szlachetna)

#### **Montaż podtynkowy**

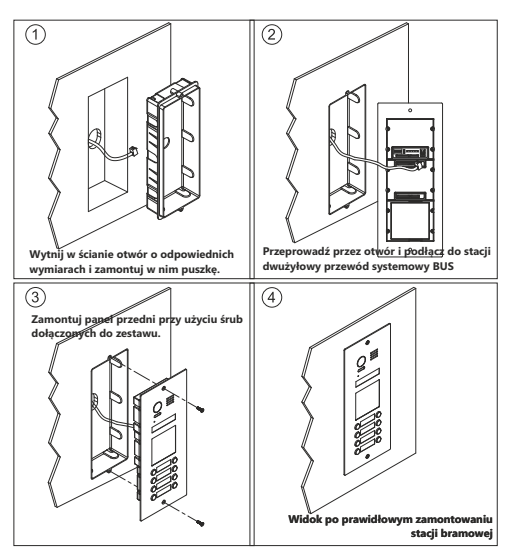

### **Montaż natynkowy**

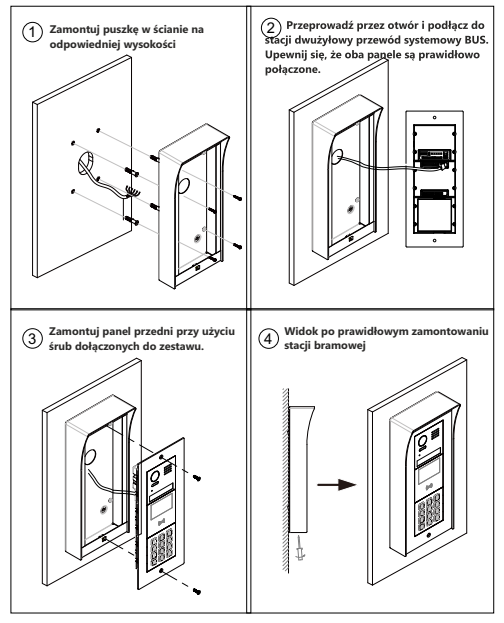

### **IDEOWY SCHEMAT POŁĄCZENIA**

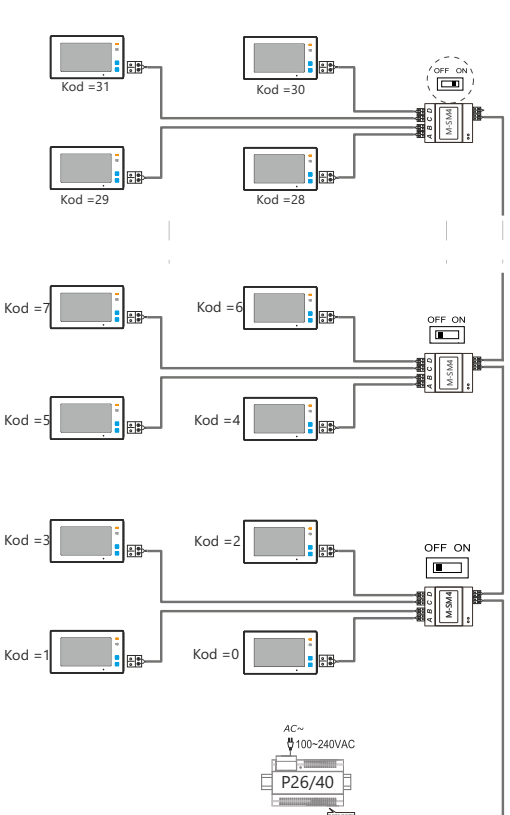

扄  $\subseteq$  $\frac{1}{1}$ 

**W przykładowym schemacie zastosowano monitory z serii M1021** 

### **MODUŁ GŁÓWNY A1510-G**

### **Opis**

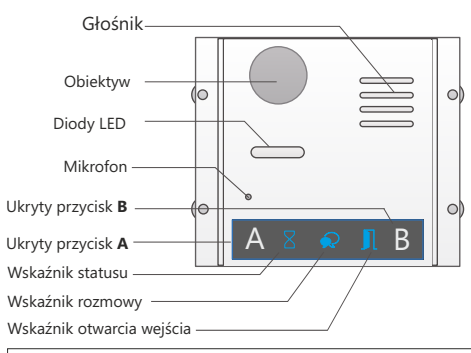

#### **WAŻNE!**

*Przyciski A i B nie są widoczne na wyświetlaczu. Są zawsze ukryte i nieaktywne do momentu aktywowania ich poprzez ustawienie suwaka 6 w przełączniku DIP na pozycję ON(1).* 

### **OPIS ZŁĄCZA GŁÓWNEGO**

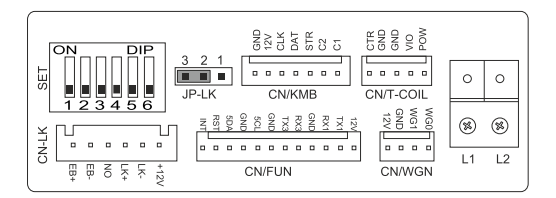

- +12V: Wyjście zasilające 12V
- LK · Masa zasilania (GND)
- LK+: Styk wspólny przekaźnika (COM)
- NO.: Styk normalnie otwarty przekaźnika
- Złącze dodatkowego przycisku wyjścia **+**
- Złącze dodatkowego przycisku wyjścia **-**
- JP-LK: Zworka rodzaju rygla. Ustawienie zależne od rodzaju zastosowanego rygla ( patrz schematy połączeń )
- **SET**: Przełącznik konfiguracyjny DIP Switch
- CN/KMB: Port dla modułu A1510-D, A1510-EM,A1510-N.
- CN/T-COIL: Zarezerwowane
- CN/FUN: Port połączeniowy dla modułu wyświetlacza  $A1510-ICD$
- CN/WGN: Zarezerwowane.
- Bus(L1,L2): Połączenie z dwużyłową szyną BUS (bez polaryzacji)

### **PRZEŁĄCZNIK DIP SWITCH**

Przełącznik konfiguracyjny DIP Switch posiada 6 suwaków umożliwiają- - cych zmianę ustawień stacji bramowej. Zmiany możesz wprowadzać w dowolnym momencie jednak po każdej edycji parametrów należy wyłączyć i ponownie włączyć zasilanie.

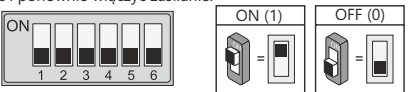

**Przełączniki 1 oraz 2** służą do ustawiania adresu stacji bramowej. W sytuacji gdy w systemie jest zainstalowanych kilka stacji bramowych należy to określić odpowiednim ustawieniem przełącznika DIP Switch.

- **00**  Pierwsza stacja bramowa
- **01** Druga stacja bramowa
- **10** Trzecia stacja bramowa
- **11** Czwarta stacja bramowa

Jeżeli w systemie pracuje tylko jedna stacja bramowa ustaw adres **00**

**Przełącznik 3** służy do określania rodzaju stacji bramowej. Jeżeli panel wyposażony jest w jeden rząd przycisków wybierania lokatora ustaw suwak w pozycji **ON (1)**. Dla dwurzędowego modułu wybierania ustaw suwak w pozycji **OFF (0)** .

**Przełącznik 4** służy do definiowania numeracji w stacjach bramowych z przyciskami wywołania. Ustawienie w pozycji OFF (0) określa kolejność lokatorów liczoną od góry. Przestawienie w pozycję ON(1) zmienia kolejność definiując najmniejsze numery na dole.

#### **W stacjach z wybieraniem cyfrowym po wgraniu listy lokatorów ustaw przełącznik w pozycję ON na stałe.**

**Przełącznik 5** umożliwia szybką zmianę czasu otwarcia rygla. Jeżeli suwak jest ustawiony w pozycji **OFF (0)**, czas otwarcia jest domyślny i wynosi 1 sekundę. Ustawienie suwaka w pozycji **ON (1)** ustala czas otwarcia na 3 sekundy. Możesz jednak dowolnie zmieniać czas otwarcia rygla programując go w stacji bramowej lub w monitorze posiadającym taką funkcję. **SZCZEGÓŁY NA NASTĘPNEJ STRONIE**

**Przełącznik 6** aktywuje tryb konfiguracji. Przełączenie w pozycję ON umożliwia konfigurowanie urządzenia oraz aktywuje dodatkowo działanie przycisków systemowych A / B. Informacje o funkcji tych przycisków znajdziesz w dalszej części podręcznika użytkownika.

### **KONFIGURACJA PRZY UŻYCIU PANELU DOTYKOWEGO**

Aby programować urządzenie przy użyciu panelu dotykowego należy podłączyć zasilanie urządzenia, następnie ustawić suwak **6** w przełączniku DIP w pozycję **ON** podczas gdy pozostałe suwaki są ustawione w pozycji **OFF**

#### **Ustawienia rodzaju rygla**

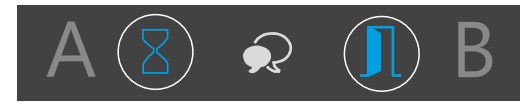

- W trybie czuwania przyciśnij przycisk funkcyjny **[A].** Ikona otwarcia wejścia podświetli się i usłyszysz dwa dźwięki.

- Wybierz ponownie przycisk funkcyjny **[A]** aby określić rodzaj rygla (zwykły lub rewersyjny).

**Rygiel zwykły** - wskaźnik statusu mignie 1 raz i usłyszysz 1 dźwięk. **Rygiel rewersyjny** - wskaźnik statusu mignie 2 razy +2 dźwięki. Jeżeli podłączony jest moduł wyświetlacza LCD, informacja o zmianie będzie wyświetlona na ekranie.

#### **Ustawienia czasu otwarcia rygla**

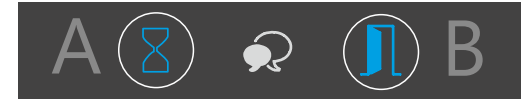

- Po włączeniu zasilania przesuń przełącznik 6 a następnie suwak 5 w pozycję ON (zachowaj tę kolejność).

- Przyciśnij przycisk funkcyjny [A]. Ikona otwarcia wejścia podświetli się i usłyszysz dwa dźwięki.

- Przytrzymaj przycisk funkcyjny [B] aby uruchomić sekwencję czasu zwolnienia rygla. Podczas trzymania przyciśniętego przycisku [B] panel będzie wydawał krótkie dźwięki i ikona statusu będzie migać w odstępach jednosekundowych.

- Trzymaj przycisk [B] do czasu ustalenia wybranej wartości. Czas otwarcia odpowiada ilości dźwięków (1 dźwięk = 1 s. czasu otwarcia)

*WAŻNE: Ustawiając DIP 5 w pozycję OFF korzystasz z fabrycznego czasu otwarcia wejścia wynoszącego 1 sek. bez możliwości jego edycji.*

*Ustawiając przełącznik DIP5 w pozycję ON możesz ustawić własny, dowolny czas otwarcia, który standardowo jest zaprogramowany na 3 sekundy. Instrukcja poniżej:*

#### **Ustawienia dźwięku stacji bramowej**

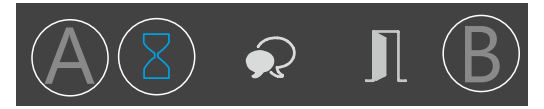

-W trybie czuwania przyciśnij i przytrzymaj przez 3 sekundy przycisk funkcyjny **[A].** Ikona statusu podświetli się i odtworzony zostanie aktualnie ustawiony dźwięk.

-Przyciśnij ponownie przycisk funkcyjny **[A]** aby odtworzyć kolejny dźwięk - Po wybraniu właściwej opcji wyjdź wybierając **[B]**

- **Do wyboru jest dźwięk systemowy lub głos lektora w j.polskim.**
- **Ustawienia głośności dźwięków w stacji bramowej**

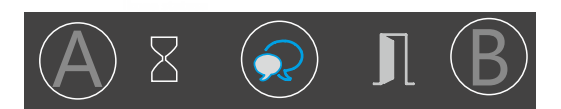

- W trybie czuwania przyciśnij przycisk funkcyjny **[B].** Ikona rozmowy podświetli się i odtworzony zostanie dźwięk zgodnie z aktualnie ustawioną głośnością.

- Przyciskając przycisk funkcyjny **[A]** zmienisz głośność dźwięku
- Po wybraniu właściwej wartości wyjdź wybierając **[B]**

Jeżeli podłączony jest moduł wyświetlacza LCD, informacja o zmianie będzie wyświetlona na ekranie.

#### **Ustawienie głośności rozmowy**

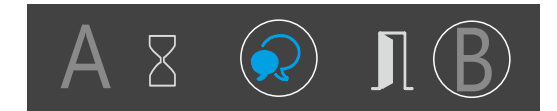

- Przesuń suwak DIP 6 na pozycję **ON** aby aktywować przyciski **A** i **B**

- Podczas rozmowy przytrzymaj przycisk funkcyjny **[B]** przez 3 sekundy. ikona rozmowy podświetli się i usłyszysz 2 dźwięki.

- Przyciskając przycisk funkcyjny **[A]** zmienisz głośność rozmowy
- Po wybraniu właściwej wartości wyjdź wybierając **[B]**

### **Obsługa funkcji zbliżania obrazu ( zoom)**

**Ikona statusu** Stacja bramowa wyposażona jest w kamerę umożliwiającą zbliżanie wyświetlanego obrazu. Po włączeniu tej funkcji kamera będzie automatyczne zbliżać obraz i powracać do pełnego widoku co 5 sekund podczas rozmowy.

Aby włączyć lub wyłączyć tę funkcję postępuj zgodnie z poniższą instrukcją *(ZACHOWAJ KOLEJNOŚĆ CZYNNOŚCI)*

- Wyłącz zasilanie stacji bramowej
- Ustaw suwak **6** w przełączniku DIP na pozycję **ON**
- Włącz zasilanie

- Przyciśnij przycisk funkcyjny **A** , ikona rozmowy i statusu podświetlą się i usłyszysz dwa dźwięki.

- Przyciśnij przycisk funkcyjny **B** aby włączyć/ wyłączyć funkcję zbliżania obrazu.

WŁACZ - wskaźnik rozmowy błyśnie jeden raz i usłyszysz jeden dźwięk

**WYŁĄCZ** - wskaźnik rozmowy błyśnie dwa razy i usłyszysz dwa dźwięki.

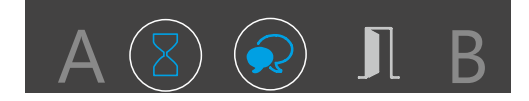

### **Archiwizacja i przywracanie danych (BACKUP)**

Wszystkie dane użytkowników są zapisywane w module **Ikona statusu** głównym stacji bramowej. Dane z czytnika zbliżeniowego, szyfratora oraz wszystkie dane użytkowników możesz zapisać na karcie pamięci i przywrócić w tym samym lub innym urządzeniu.

**WAŻNE!** Funkcja archiwizacji umożliwia utworzenie kopii zapasowej wszystkich danych użytkowników i kart przypisanych do urządzenia. Wszystkie kody wejścia i kod administratora oraz numery kart lub breloków RFID zostaną zapisane z możliwością późniejszego przywrócenia ich na urządzeniu.

Aby zapisać dane na karcie lub przywrócić je do urządzenia postępuj zgodnie z poniższą instrukcją ( ZACHOWAJ KOLEJNOŚĆ CZYNNOŚCI )

### **ZAPISYWANIE DANYCH:**

- W trybie czuwania ( zasilanie włączone, **DIP6 OFF** ) włóż kartę SD do slotu w module głównym. - **W czasie 10** sekund od włożenia karty przyciśnij i trzymaj przez 3 sekundy przycisk funkcyjny **[A]** - Ikona statusu i ikona otwarcia wejścia podświetlą się i usłyszysz 2 dźwięki.

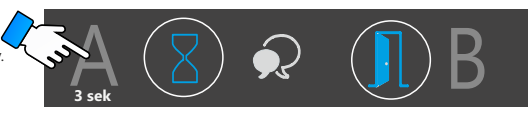

- Po zakończeniu zgrywania danych wszystkie wskaźniki zgasną i usłyszysz długi dźwięk kończący operację.

### **AKTUALIZACJA - wgrywanie danych do urządzenia**

- W trybie czuwania ( zasilanie włączone, **DIP6 OFF** ) włóż do slotu w module głównym kartę SD ze zgranymi wcześniej danymi.

- **W czasie 10** sekund od włożenia karty przyciśnij i trzymaj przez 3 sekundy przycisk funkcyjny **[B]**

- Ikona rozmowy i ikona otwarcia wejścia podświetlą się i usłyszysz 2 dźwięki.

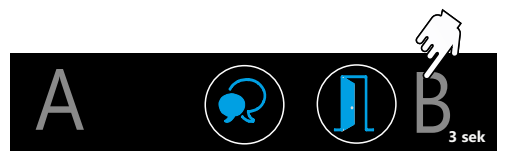

- Po zakończeniu zgrywania danych wszystkie wskaźniki zgasną i usłyszysz długi dźwięk kończący operację.

*- Po wgraniu danych do pamięci urządzenia konieczne jest zrestartowanie stacji bramowej( wyłącz i włącz zasilanie)*

### **Przywracanie ustawień fabrycznych**

**WAŻNE!** *uruchomienie tej funkcji wykasuje wszystkie ustawienia użytkowników oraz ustawienia pozostałych modułów zamontowanych w tym samym panelu (moduł szyfratora, czytnik RFID oraz listę adresową) nawet jeżeli nie są połączone bezpośrednio z modułem kamery, który resetujesz* 

- W trybie czuwania zewrzyj styk przycisku dodatkowego wyjścia **EB+/EB-** następnie czterokrotnie zmień położenie przełącznika **DIP 6**. Każde przesunięcie suwaka będzie potwierdzone dźwiękiem a ikony na wskaźniku zaczną migać jednocześnie. Kiedy ikony przestaną się podświetlać usłyszysz długi dźwięk potwierdza-

-jący poprawne wykonanie operacji. Ustawienia fabryczne zostały przywrócone.

### **PODŁĄCZENIE RYGLA**

Poniższe schematy przedstawiają różne sposoby podłączenia rygla do stacji bramowej i jego konfiguracje zależnie od sposobu jego zasilania.

### **Rygiel zwykły wyzwalany napięciem zasilany wewnętrznie z zasilacza systemowego.**

- 1. Ta metoda podłączenia możliwa jest tylko przy zastosowaniu rygla niskoprądowego o napięciu 12V i poborze prądu maks. 300mA
- 2. W monitorze należy ustawić tryb zwalniania rygla na **0** - Rygiel zwykły (domyślnie)
- 3. Zworkę rodzaju rygla należy ustawić w pozycji 2-3

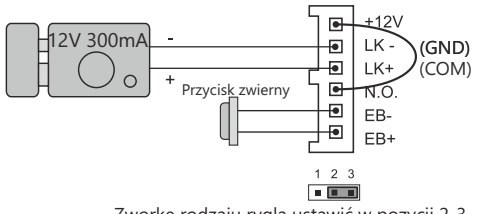

Zworkę rodzaju rygla ustawić w pozycji 2-3

**Rygiel rewersyjny wyzwalany brakiem napięcia, zasilany zewnętrznie z oddzielnego zasilacza**

1. Rodzaj zasilacza musi być dostosowany do użytego rygla, którego parametry nie powinny przekraczać wartości 24V/3A (AC/DC)

- 2. Zworka rodzaju rygla musi zostać usunięta z gniazda.
- 3. W monitorze należy ustawić tryb zwalniania rygla na 1 - rygiel rewersyjny
- 4. Usuń konektor łączący zaciski +12/NO

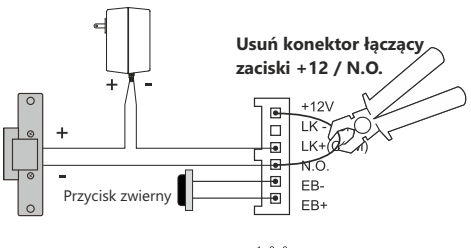

Usuń zworke rodzaju rygla

### **Rygiel zwykły wyzwalany napięciem, zasilany zewnętrznie z oddzielnego zasilacza**

1. Rodzaj zasilacza musi być dostosowany do użytego rygla, którego parametry nie powinny przekraczać wartości 24V/3A (AC/DC)

- 2. Zworka rodzaju rygla musi zostać usunięta z gniazda.
- 3. W monitorze należy ustawić tryb zwalniania rygla na **0** - rygiel zwykły (domyślnie),
- 4. Usuń konektor łączący zaciski +12/NO

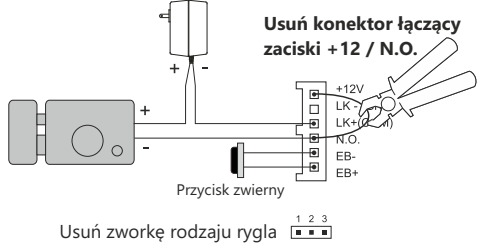

### **SZYLD NA NAZWISKO**

Aby umieścić opis w szyldzie należy zdjąć jego pokrywę zgodnie z poniższym opisem:

Przyciśnij lewą lub prawą krawędź szyldu i lekko przesuń tak jak byś chciał wsunąć ją pod obudowę. Szyld wysunie się na zewnątrz umożliwiając umieszczenie kartki z nazwiskiem.

**WAŻNE!** *W panelu z przyciskami po dwóch stronach możliwe jest wysunięcie szyldu przyciskając dowolnie z prawej lub lewej strony.* 

*W panelu z jednym rzędem przycisków szyld można wysunąć tylko przyciskając jego prawą stronę*

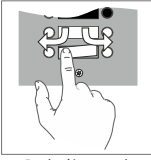

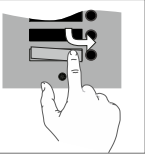

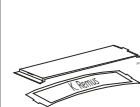

Podwójny rząd Pojedynczy rząd Kartka z opisem przycisków

przycisków

Umieść kartkę z opisem w plastikowej osłonie i wsuń całość z powrotem na jego miejsce. 8 9

### **MODUŁ KLAWIATURY A1510-D**

**1. Opis**

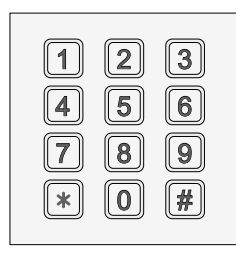

### **1. OPERACJE PRZY UŻYCIU KLAWIATURY NUMERYCZNEJ**

#### **Nawiązywanie połączenia**

Wprowadź numer lokalu i potwierdź # .

Jeżeli stacja bramowa jest wyposażona w moduł wyświetlacza LCD, wprowadzany numer i status połączenia będą wyświetlone na ekranie.

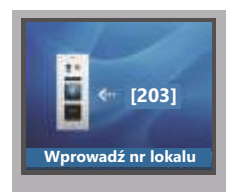

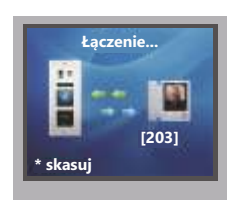

#### **Otwieranie wejścia za pomocą kodu**

Wybierz [#] [kod wejścia] [#]

Jeżeli stacja bramowa jest wyposażona w moduł wyświetlacza LCD, informacje o statusie będą wyświetlone na ekranie.

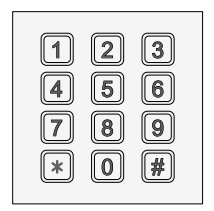

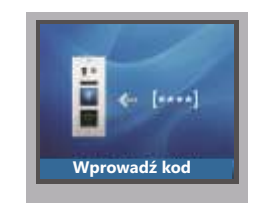

#### **Programowanie**

Ta funkcja pozwala na szczegółowe dostosowanie parametrów pracy urządzenia oraz zmianę ustawień domyślnych na własne. Tabela obok zawiera listę komend numerycznych, które odpowiadają poszczególnym parametrom.

Aby dokonać zmiany ustawień:

Wprowadź kod administratora **#1234 #** *(Jest to domyślny kod. Pamiętaj aby zmienić go na swój własny - tabela na następnej stronie)* 

Wprowadź kod właściwy dla danej funkcji a następnie określ zakres parametru wprowadzając odpowiednią wartość.

Kolejne kody możesz wpisywać bez opuszczania trybu programowania. Po zakończeniu programowania wyjdź wybierając  $\star$  and the state of the state of the state of the state of the state of the state of the state of the state of the state of the state of the state of the state of the state

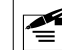

- Działanie przycisków **'zatwierdź i anuluj'**  $\bigstar$  - anuluj,  $\boldsymbol{\#}$  - Zatwierdź \* - anuluj, # - Zatwierdź<br>Możesz odwrócić ich działanie za pomocą odpowiedniej<br>liansardu a takali posiżci komendy z tabeli poniżej.
- Nie przesuwaj palcem po dotykowym ekranie. Może to spowodować przypadkowe wybranie opcji, której nie chcesz uruchomić.
- Każda zmiana powinna zostać zatwierdzona **#** W przypadku braku potwierdzenia zmiany, urządzenie anuluje tę operację po upływie 10s.

### KAŻDĄ OPERACJĘ POTWIERDŹ PRZYCISKAJĄC **#**

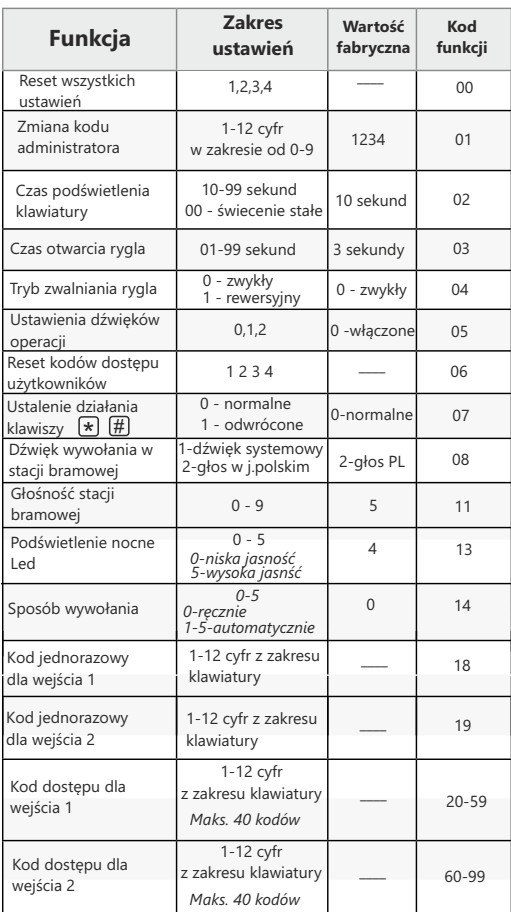

### **PROGRAMOWANIE PRZY UŻYCIU KLAWIATURY NUMERYCZNEJ NUMERYCZNEJ C.D.**

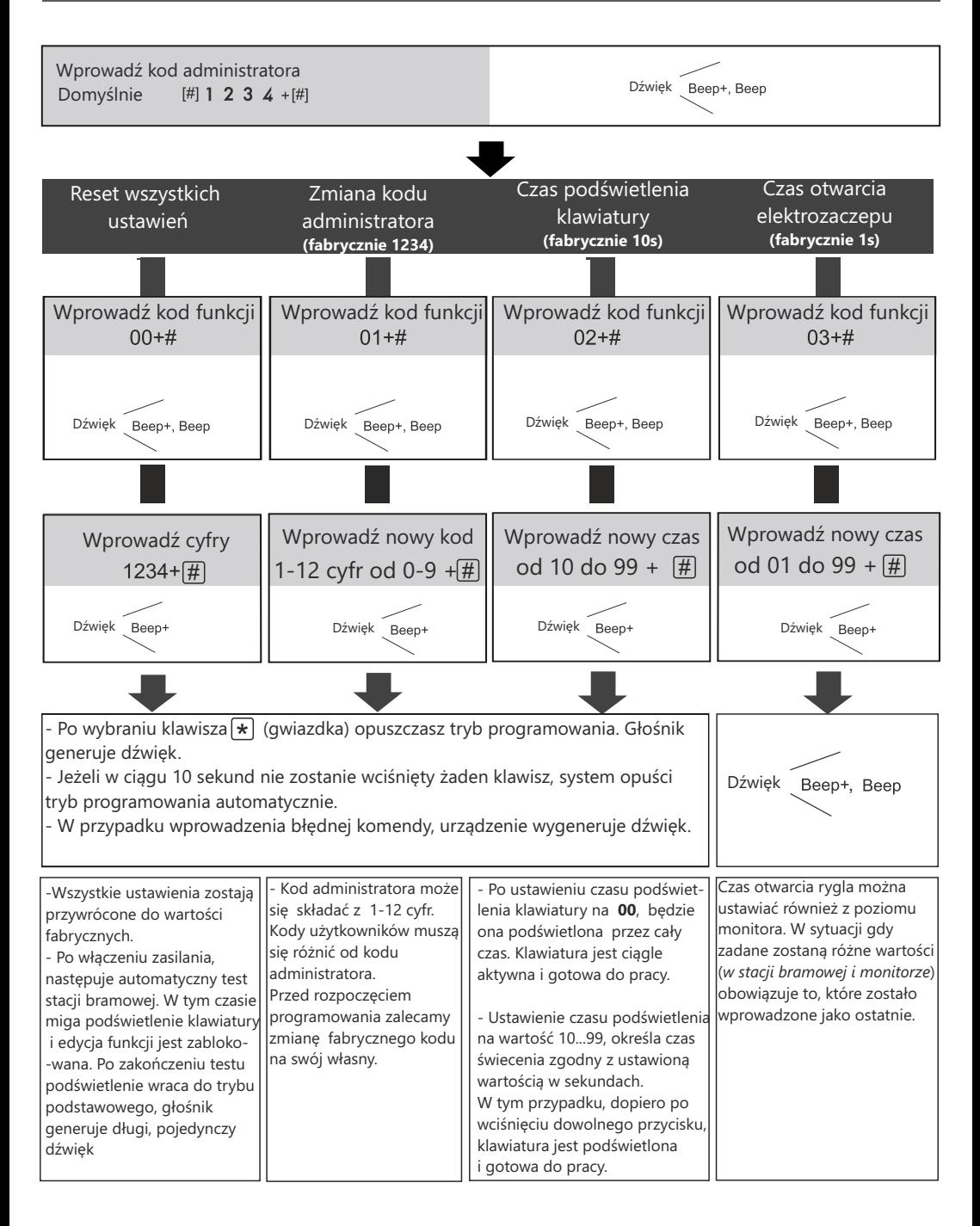

### **PROGRAMOWANIE PRZY UŻYCIU KLAWIATURY NUMERYCZNEJ PROGRAMOWANIE PRZY UŻYCIU KLAWIATURY NUMERYCZNEJ NUMERYCZNEJ C.D.**

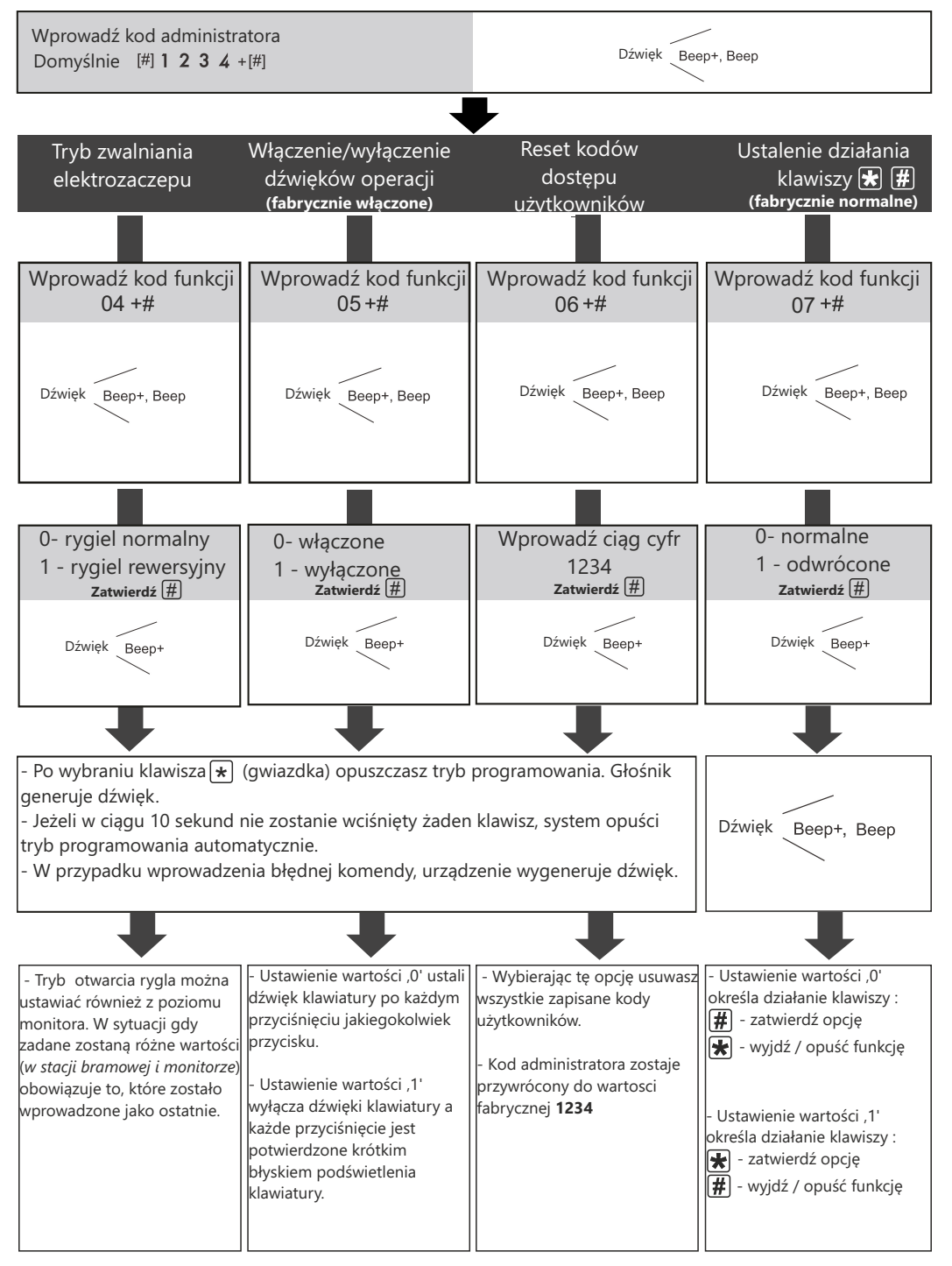

### **PROGRAMOWANIE PRZY UŻYCIU KLAWIATURY NUMERYCZNEJ C.D.**

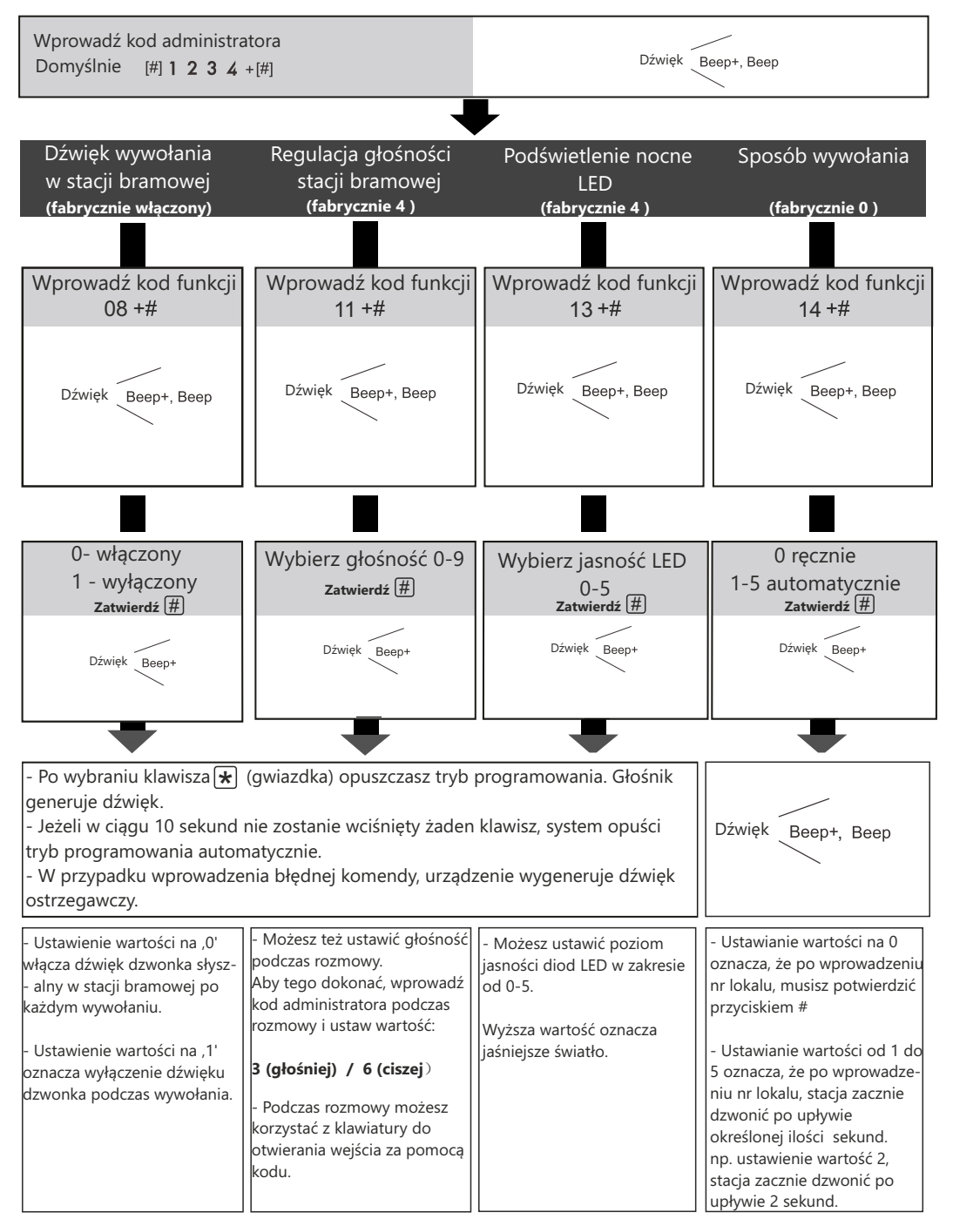

### **PROGRAMOWANIE PRZY UŻYCIU KLAWIATURY NUMERYCZNEJ C.D.**

![](_page_12_Figure_1.jpeg)

### **MODUŁ WYŚWIETLACZA A1510-LCD**

### **1. OPIS**

![](_page_13_Picture_2.jpeg)

### **2. Cechy**

- Elektroniczna lista lokatorów
- 3,5" kolorowy wyświetlacz LCD
- Wizualne komunikaty o wykonywanych operacjach
- 3 dotykowe ikony
- Możliwość prostej edycji listy lokatorów

### **2. Funkcje**

#### **Tryb czuwania**

Ekran startowy trybu czuwania. Możesz edytować ten moduł. Szczegóły znajdziesz w dalszej części instrukcji.

![](_page_13_Picture_12.jpeg)

#### **Lista lokatorów**

W trybie czuwania przyciśnij ikonę  $\bigcirc$  aby wyświetlić listę lokatorów. Posługując się kursorami  $\leftarrow$   $\rightarrow$  przeglądaj listę.

Aby połączyć się z wybranym użytkownikiem ponownie wybierz  $\bigodot$ 

Aby anulować połaczenie przyciśnii [ $\star$ ] na klawiaturze numerycznej.

![](_page_13_Picture_17.jpeg)

#### **Nawiązywanie połączenia**

Zdjęcie przedstawia widok statusu połączenia. Nazwa użytkownika wyświetli się tylko w przypadku wpisania jej na liście lokatorów.

Aby anulować połączenie przyciśnij [\*] na klawiaturze numerycznej.

![](_page_13_Picture_21.jpeg)

#### **Rozmowa**

Poniższe zdjęcie przedstawia okno rozmowy. Podczas połączenia na ekranie będzie wyświetlana informacja o nawiązaniu połączenia oraz jego czas.

Aby anulować połączenie przyciśnij [\*] na klawiaturze numerycznej.

![](_page_13_Picture_25.jpeg)

#### **Operacje z użyciem klawiatury numerycznej**

W trybie czuwania wprowadź numer lokalu na klawiaturze numerycznej. Wybierany numer będzie wyświetlony na ekranie LCD. (*Zdjęcie poniżej*)

![](_page_13_Picture_28.jpeg)

W trybie czuwania przyciśnij na klawiaturze [**#** ]. Wyświetli się okno wprowadzania kodu wejścia.

![](_page_13_Picture_30.jpeg)

### **MODUŁ WYŚWIETLACZA A1510-LCD**

Jeżeli wprowadzony zostanie kod administratora, w kolejnym kroku możliwe będzie wprowadzanie komend programujących. Wszystkie informacje będą wyświetlane na ekranie .

![](_page_14_Picture_2.jpeg)

#### **Autoryzacja użytkownika**

Po wpisaniu prawidłowego kodu lub zbliżeniu autoryzowanej karty RFID elektrozaczep zostanie otwarty a na wyświetlaczu pojawi się właściwy komunikat.

![](_page_14_Picture_5.jpeg)

#### **Ekran dodawania użytkownika czytnika zbliżeniowego**

Podczas programowania lub usuwania użytkownika posługującego się kartą / brelokiem zbliżeniowym,na ekranie wyświetlają się komunikaty informujące o statusie operacji.

![](_page_14_Picture_216.jpeg)

### **MODUŁ CZYTNIKA A1510-EM**

### **1. Opis**

![](_page_14_Figure_11.jpeg)

### **2. Cechy**

- Pojemność czytnika 320 użytkowników
- Wbudowany czytnik kart zbliżeniowych działający w standardzie **UNIQUE 125kHz i MIFARE 13,56MHz** .
- Dwie karty MASTER do dodawania i usuwania użytkowników
- Zasięg czytnika 3-5 cm

**WAŻNE:** *Karty(brelok) MASTER ADD i MASTER DELETE są niezbędne do programowania i usuwania użytkowników. Trzymaj je w bezpiecznym miejscu. Zaprogramowanie nowych karty usuwa poprzednie. Jednocześnie zaprogramowane mogą być tylko 2 karty MASTER, po 1 dla każdej funkcji.* 

### **2. Obsługa i funkcje**

#### **Programowanie nowych kart MASTER**

Wyłącz zasilanie.

Zewrzyj styk przycisku dodatkowego wyjścia **EB+/EB-** i pozostaw zwarty na cza programowania.. Włącz zasilanie

Usłyszysz długi dźwięk i wskaźnik otwarcia wejścia podświetli się**.** 

![](_page_14_Picture_23.jpeg)

Czterokrotnie zmień położenie przełącznika **DIP 4**. *(Początkowe położenie przełącznika 4 jest bez znaczenia)* Usłyszysz dwa dźwięki i podświetlą się wskaźniki rozmowy i otwarcia wejścia.

![](_page_14_Picture_25.jpeg)

![](_page_14_Picture_26.jpeg)

![](_page_14_Picture_27.jpeg)

Zbliż kartę **MASTER ADD**, usłyszysz długi dźwięk i wskaźnik otwarcia podświetli się.

![](_page_14_Picture_29.jpeg)

![](_page_14_Picture_30.jpeg)

Zbliż kartę **MASTER DELETE**, usłyszysz długi dźwięk i wszystkie wskaźniki wyłączą się. Po 10 sekundach urządzenie automatycznie opuści tryb programowania kart MASTER

### **3. Programowanie użytkowników**

#### **Dodawanie karty użytkownika**

W trybie czuwania zbliż do czytnika kartę (brelok) **MASTER ADD,**  usłyszysz dwa dźwięki i podświetli się wskaźnik rozmowy $\left(\bigcirc\right)$ 

Zbliż tag użytkownika do czytnika. Poprawne dodanie będzie potwierdzone dźwiękiem a wskaźnik rozmowy mignie jeden raz. Kolejne tagi dodawaj w ten sam sposób czekając na potwierdzenie dźwiękiem po każdym dodaniu.

 *Taki sposób dodawania tagów użytkowników programuje je domyślnie dla lokalu nr 0*

**Aby dodać tagi dla użytkownika konkretnego lokalu wykonaj powyższą operację poprzedzając każde zbliżenie karty/breloka wprowadzeniem numeru tego lokalu i potwierdź [ # ].**

![](_page_15_Figure_6.jpeg)

*Taki sposób dodawania tagów użytkowników przypisuje je do wybranego lokalu umożliwiając późniejsze ich usunięcie wyłącznie na podstawie numeru mieszkania.*

Aby opuścić tryb dodawania użytkowników, zbliż ponownie do czytnika brelok MASTER ADD . Usłyszysz dwa dźwięki i wszystkie wskaźniki wyłączą się.

Jeżeli w czasie 10 sekund od wykonania ostatniej operacji nie zostanie wykonana żadna czynność, urządzenie opuści tryb programowania automatycznie zachowując wprowadzone zmiany.

#### **Usuwanie karty użytkownika**

W trybie czuwania zbliż do czytnika kartę **MASTER DELETE,** usłyszysz dwa dźwięki i podświetli się wskaźnik rozmowy (n. Tryb usuwania kart został aktywowany.

![](_page_15_Picture_12.jpeg)

![](_page_15_Figure_13.jpeg)

#### **Usuwanie karty wg numeru lokalu**

W trybie usuwania kart wprowadź numer lokalu i potwierdź [ **#** ], usłyszysz długi dźwięk a wskaźnik otwarcia wejścia mignie jeden raz. Wszystkie karty zaprogramowane dla wybranego lokalu zostały usunięte.

#### **Ręczne usuwanie karty**

W trybie usuwania kart zbliż do czytnika kartę / brelok, który chcesz usunąć. Usłyszysz długi dźwięk a wskaźnik otwarcia wejścia mignie jeden raz. Jeżeli chcesz usunąć więcej kart, zbliżaj je kolejno.

Zbliż do czytnika kartę **MASTER DELETE** aby opuścić tryb usuwania użytkowników. Usłyszysz dwa dźwięki i wszystkie wskaźniki wyłączą się.

Jeżeli w czasie 10 sekund od wykonania ostatniej operacji nie zostanie wykonana żadna czynność, urządzenie opuści tryb programowania automatycznie zachowując wprowadzone zmiany.

#### **Usuwanie wszystkich kart użytkowników ( format )**

W trybie czuwania zbliż do czytnika kartę **MASTER DELETE,** usłyszysz dwa dźwięki i podświetli się wskaźnik otwarcia wejścia $(\mathbb{I})$ 

![](_page_15_Figure_22.jpeg)

Zbliż do czytnika kartę **MASTER ADD**, usłyszysz dwa dźwięki i podświetli się wskaźnik rozmowy  $\circled{\odot}$ 

Ponownie zbliż do czytnika kartę **MASTER ADD**, usłyszysz krótki dźwięk a wskaźnik rozmowy  $\circled{)}$  i otwarcia wejścia $\circled{)}$  zaczną migać.

Po upływie 10 sekund usłyszysz długi dźwięk, urządzenie automatycznie powróci do trybu czuwania kończąc tym samym formatowanie pamięci kart użytkowników.

#### **Wyłączenia / włączenia czytnik kart zbliżeniowego**

W trybie czuwania zbliż do czytnika kartę **MASTER ADD,** usłyszysz dwa dźwięki i podświetli się wskaźnik rozmowy

![](_page_15_Figure_28.jpeg)

Zbliż do czytnika kartę **MASTER DELETE**, usłyszysz dwa dźwięki i podświetli się wskaźnik otwarcia wejścia (

Ponownie zbliż do czytnika kartę **MASTER DELETE**, usłyszysz dźwięki, a wskaźnik rozmowy i otwarcia wejścia gaśnie. Czytnik kart zostanie wyłączony lub włączony zależnie od aktualnego statusu.

### **MODUŁ WYWOŁANIA A1510-N**

### **1. Opis**

![](_page_16_Figure_2.jpeg)

### **2. Adresowanie przycisku**

![](_page_16_Figure_4.jpeg)

### **3. Numeracja przycisków wywołania**

W panelu wielolokatorskim Vidos DUO numery lokali są automatycznie przypisane do przycisków wywołania w module. Możesz określić sposób numeracji przycisków posługując się przełącznikiem DIP SWITCH

#### **Przełącznik 4 określa kolejność numeracji:**

 $\overline{\cap}$ 

SUWAK W POZYCJI ON - przyciski numerowane od dołu do góry. SUWAK W POZYCJI OFF - przyciski numerowane od góry do dołu

Od dołu do góry

![](_page_16_Figure_10.jpeg)

![](_page_16_Picture_11.jpeg)

U

lШ

### **LISTA LOKATORÓW**

#### **PRZED ROZPOCZĘCIEM SFORMATUJ KARTĘ PAMIĘCI WYKORZYSTUJĄC JEDNĄ Z PONIŻSZYCH METOD:**

### **METODA I:**

Formatowanie karty przy użyciu komputera. System plików FAT lub FAT32

#### **METODA II:**

Formatowanie karty przy użyciu monitora M1021. Włóż kartę do monitora wideodomofonu. Otwórz menu serwisowe i wprowadź komendę 2813 odpowiedzialną za formatowanie karty. *(szczegóły na 22 stronie instrukcji obsługi monitora M1021 )*

### **1.Tworzenie listy adresowej w formacie pliku .txt**

- => Korzystając z komputera utwórz folder o nazwie **Namelist.bin**
- => W folderze utwórz plik tekstowy (.txt) o nazwie **Namelist** zapisuj przy użyciu kodowania **UNICODE**
- => Otwórz ten plik tekstowy do edycji i wprowadź 5 pól ograniczonych symbolami **[ ]** ,w których wpiszesz właściwe dane zgodnie z opisem poniżej.

**[numer lokalu][wyświetlana nazwa][bramka][router][Adres monitora]**

### **OPIS:**

Numer lokalu - Przyjazny numer który wywołuje dany lokal (dowolny numer, najczęściej nr mieszkania)

- Nazwa opis wyświetlany na module LCD podczas łączenia i przeglądania listy lokatorów. (np. Kowalscy lub lokal numer X )
- 00 zarezerwowany
- 00 zarezerwowany

Adres monitora- adres monitora w wywoływanym lokalu

Przykładowa lista adresowa dla systemu wielolokatorskiego

[01][Nowak][00][00][01] [18][Kowalski][00][00][18] [32][Wisniewski][00][00][32]

### **INSTALOWANIE KARTY PAMIĘCI Z LISTĄ ADRESOWĄ**

Aby wgrać listę adresową do pamięci urządzenia postępuj zgodnie z poniższą instrukcją. *Zachowaj kolejność działań*

- Wgraj folder **"Namelist.bin"** na sformatowaną wcześniej kartę pamięci microSD ( *formatowanie - strona 16* )
- Wyłącz zasilanie stacji bramowej
- Przesuń przełącznik **DIP6** w pozycję **ON**
- Włącz zasilanie stacji bramowej
- Włóż kartę pamięci do modułu głównego ( *usłyszysz krótki dźwięk* )
- Długi dźwięk oznacza koniec wgrywania listy lokatorów do pamięci. ( *czas wgrywania zależy od ilości wpisów* )
- Po zakończeniu wgrywania wyjmij kartę pamięci ze stacji
- Przesuń przełącznik **DIP6** w pozycję **OFF**
- Przesuń przełącznik **DIP4** W POZYCJĘ **ON** na stałe.  $r$  rizesuri przeigcznik **DIP4** w POZTCJ**ę ON** na sta<del>le.</del> 17

### **OPIS ZŁĄCZ**

### **Moduł główny A1510-G**

![](_page_17_Figure_2.jpeg)

![](_page_17_Picture_182.jpeg)

### **Moduł wyświetlacza A1510-LCD**

![](_page_17_Figure_5.jpeg)

![](_page_17_Picture_183.jpeg)

### **Moduł czytnika zbliżeniowego A1510-EM**

![](_page_17_Figure_8.jpeg)

![](_page_17_Picture_184.jpeg)

### **Moduł przycisków wybierania A1510-N**

![](_page_17_Picture_11.jpeg)

![](_page_17_Picture_185.jpeg)

### **Moduł podświetlanego szyldu A1510-L**

![](_page_17_Figure_14.jpeg)

![](_page_18_Picture_1.jpeg)

![](_page_18_Picture_2.jpeg)

![](_page_18_Picture_3.jpeg)

![](_page_18_Picture_4.jpeg)

![](_page_18_Picture_5.jpeg)

### **RAMKI**

### **RAMKI PODTYNKOWE**

![](_page_18_Picture_9.jpeg)

![](_page_18_Picture_11.jpeg)

wymiary: panel - 232x133x2mm puszka: 212x113x50mm

![](_page_18_Picture_13.jpeg)

wymiary: panel - 316x133x2mm puszka -280x108x46mm

![](_page_18_Picture_15.jpeg)

**D1510-4P**

wymiary: panel - 232x256x2mm puszka - 2 szt.212x113x50mm

![](_page_18_Picture_18.jpeg)

**D1510-6P**

wymiary panel - 316x256x2mm puszka - 2 szt. 280x108x46mm

### **RAMKI NATYNKOWE**

![](_page_18_Picture_22.jpeg)

**D1510-2N**

wymiary: panel - 232x133x2mm

![](_page_18_Picture_25.jpeg)

**D1510-3N**

puszka: 235x138x46(65)mm puszka -319x138x46(65)mm puszka - 235x261x46(65)mm wymiary: panel - 316x133x2mm

wymiary: panel - 232x256x2mm

**D1510-4N**

![](_page_18_Figure_29.jpeg)

**D1510-6N**

wymiary panel - 316x256x2mm puszka -319x261x46(65)mm

### **PRZYKŁADOWE ZESTAWY**

![](_page_19_Figure_1.jpeg)

![](_page_19_Figure_2.jpeg)

 $\bullet$ 

A1510-G A1510-N x 5 D1510-6N

 $\bullet$ 

### **PRZYKŁADY ŁACZENIA MODUŁÓW**

![](_page_20_Figure_1.jpeg)

A1510-G A1510-EM A1510-D x 2 D1510-4N

![](_page_20_Figure_3.jpeg)

![](_page_20_Figure_4.jpeg)

![](_page_20_Figure_5.jpeg)

![](_page_20_Figure_6.jpeg)

![](_page_20_Figure_7.jpeg)

A1510-G **A1510-LCD** A1510-D D1510-3N

![](_page_20_Picture_9.jpeg)

![](_page_20_Picture_10.jpeg)

![](_page_21_Picture_78.jpeg)

### **KARTA GWARANCYJNA**

![](_page_22_Picture_188.jpeg)

*Data sprzedaży*

- 1.Firma VIDOS udziela gwarancji na zakupione produkty na okres 36 miesięcy od daty zakupu, umieszczonej na niniejszej Karcie Gwarancyjnej i dokumencie zakupu.
- 2.Usterki produktu ujawnione w okresie gwarancji będą usuwane bezpłatnie w ciągu 14 dni roboczych od daty przyjęcia produktu do punktu serwisowego.
- 3. Użytkownikowi przysługuje prawo wymiany produktu na nowy, jeżeli:
	- > w okresie gwarancji wykonano cztery istotne naprawy, a produkt nadal wykazuje usterki;
	- > po stwierdzeniu, że wystąpiła usterka niemożliwa do usunięcia. Przy wymianie produktu na nowy potrąca się równowartość brakujących lub uszkodzonych przez Użytkownika elementów (także opakowania)i koszt ich wymiany
- 4. Użytkownik dostarcza uszkodzony sprzęt na własny koszt do punktu serwisowego
- 5. Gwarancja nie obejmuje obniżania się jakości urządzenia spowodowanego normalnym procesem zużycia i poniższych przypadków:
	- > niewłaściwym lub niezgodnym z instrukcja obsługi użytkowaniem produktu;
	- > użytkowaniem lub pozostawieniem produktu w nieodpowiednich warunkach(nadmierna wilgotność, zbyt wysoka lub niska temperatura, nasłonecznienie itp.) odmiennych warunków konserwacji i eksploatacji zamieszczonych instrukcji obsługi produktu;
	- > uszkodzeń mechanicznych, chemicznych, termicznych;
	- > uszkodzeń spowodowanych działaniem sił zewnętrznych np. przepięcia w sieci elektrycznej, wyładowania atmosferyczne, powódź, pożar;
	- > uszkodzenie powstałe na skutek niewłaściwego zainstalowania urządzenia niewłaściwego przechowywania urządzenia lub napraw wykonanych przez osoby nieupoważnione;
	- > uszkodzenie powstałe na skutek podłączenia niewłaściwego napięcia.
- 6. Gwarancja straci ważność w skutek:
	- > zerwania lub uszkodzenia plomb gwarancyjnych;
	- > podłączenia dodatkowego wyposażenia, innego niż zalecane przez producenta produktu;
	- > przeróbek i zmian konstrukcyjnych produktu oraz napraw wykonanych poza punktem serwisu VIDOS;
	- > Karta gwarancyjna lub numery seryjne zostały zmienione, zamazane lub zatarte;
- 7. Karta Gwarancyjna jest ważna tylko z wpisaną datą sprzedaży potwierdzonymi pieczęcią i podpisem sprzedawcy.
- 8. Warunkiem wykonania naprawy jest dostarczenie towaru z niniejszą Kartą Gwarancyjną oraz dowodem zakupu.
- 9.Punkt serwisowy:

### **VIDOS**

### **Al. Jerozolimskie 311, 05-816 Reguły/ k. Warszawy tel. 22 8370286 e-mail: biuro@vidos.pl www.vidos.pl** 22 23

### $VIDOS$

Al. Jerozolimskie 311 05-816 Reguły/ k. Warszawy tel. 22 8370286; 22 8174008 e-mail: biuro@vidos.pl www.vidos.pl